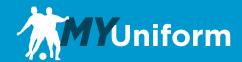

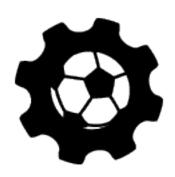

# Club Administrator Procedures Manual

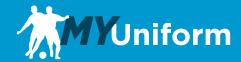

## **Club Management**

As a Club Manager, Soccer Pro will enter you into the MyUniform system. When you receive your invitation you will need to sign in and set up the teams for your club. Once the teams are entered you can have each Team Manager manage their rosters or you can manage them yourself if you prefer.

# Sign In

To begin, visit soccerprouniform.com and sign in to your MyUniform account.

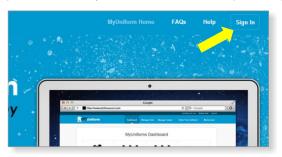

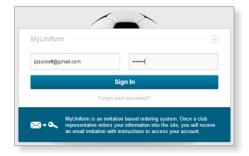

You will need to set your password through your invitation email before you sign in for the first time. Once you Sign In you will see your MyUniform user dashboard.

### **Dashboard**

The main dashboard screen will change based on what has been assigned to your account. Your Dashboard will contain links to manage your Club, Teams, and player orders. If you are the parent of a player in your club or if you assign yourself as a Team Manager you will see multiple icons displayed on your dashboard as seen below. You will also see your recent orders, where you will be able to edit or cancel your orders prior to your team's deadline.

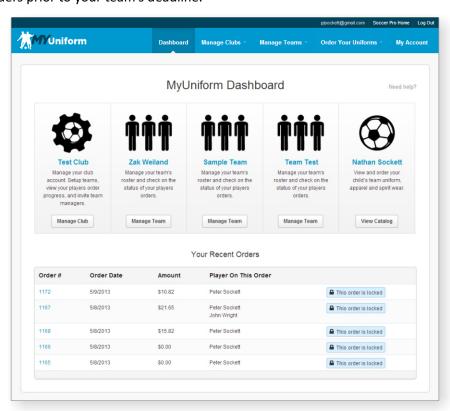

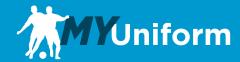

# **Manage Club**

To begin your club management click on the Manage Club button. Your Management screen will give you access to a lot of important information for your club such as your list of Teams in each group, the deadline dates for each group, Team Manager information, roster size for each team, and how many players on each team have placed orders.

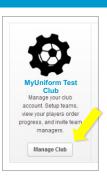

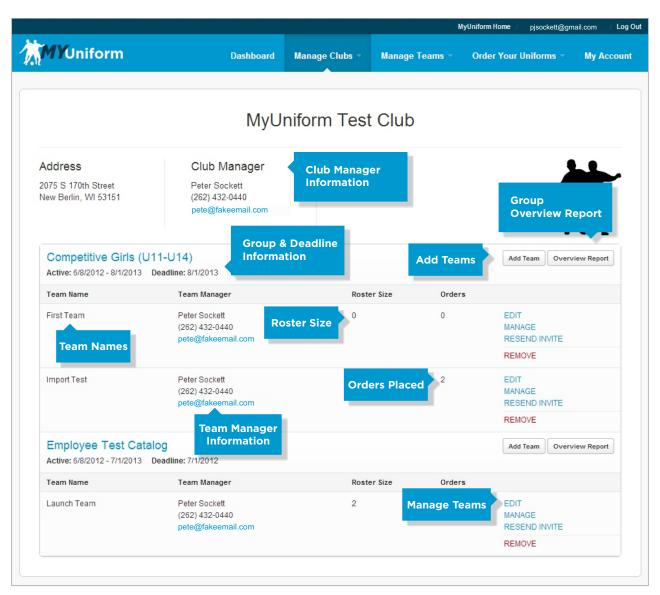

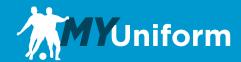

### **Add Teams**

For each group you will need to add your list of teams. The group determines the catalog and deadlines that are used so it is very important that teams are placed into their appropriate group. If it appears that none of the groups listed are appropriate, please contact your team sales representative at Soccer Pro so we can add a group. To begin, click the Add Teams button for the group to which you would like to add teams. Enter the team Name and the Team Manager information for that team. Once the form is filled out and saved, the team will be created and the Team Manager will receive an invitation email to enter the system and create their team roster.

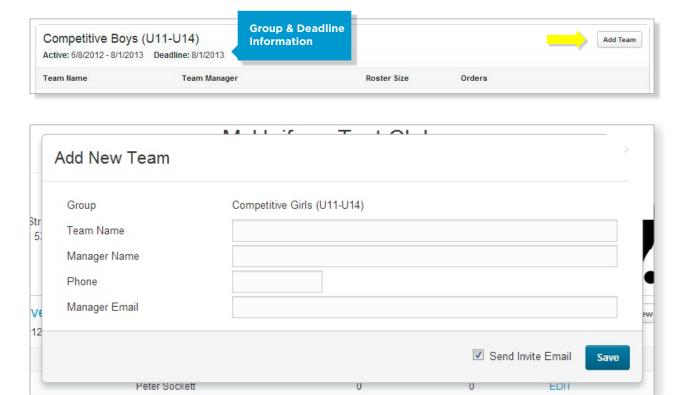

### **Team Rosters**

Once all of your teams have been created, the final step is to add your teams' rosters. You can enter these yourself or leave it up to the manager for each team individually. Rosters can either be entered manually, player-by-player, or the entire team can be imported from an Excel Spreadsheet. To begin roster entry click on the Manage link, on the right side of your screen, for each team.

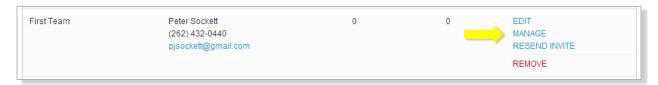

You will then be taken to the roster management screen.

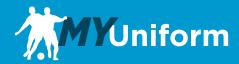

# **Roster Management**

If you are going to manually enter information, you can begin entering the required information for your first player. After you enter each player, click the Add New Player button. This will save and send an invitation for the current player and add a new entry line.

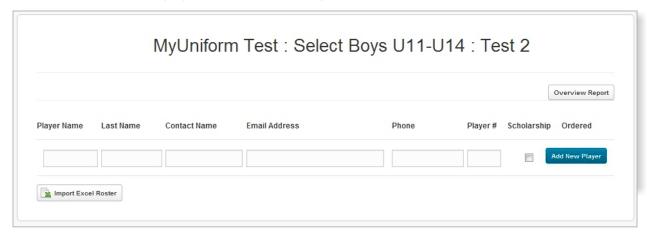

If you are going to use the import method, click on the Import Excel Roster button at the bottom of the roster. You will see the Roster Import screen pop up.

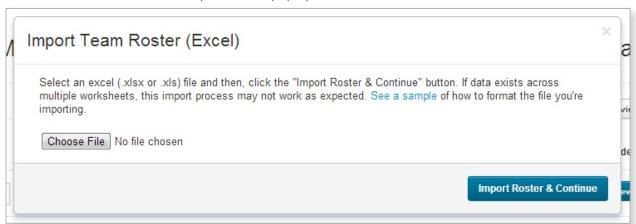

Click on the Choose File button and select the Excel file that you would like to import. Once you have selected your file, Click the Import Roster & Continue button to begin mapping fields.

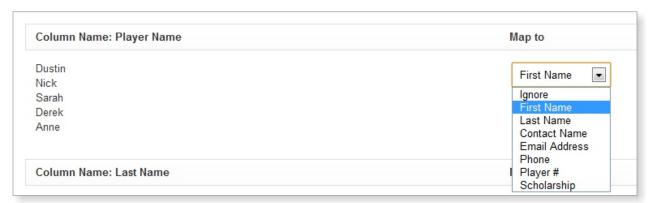

The left side of the screen will display your columns and a preview of the data. The right side will display a drop down box for each of your columns. Select the required field from the drop down that fits your column data and ignore any that aren't needed.

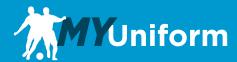

Once you have mapped all of your column data, click on the Save & Finalize Import button at the bottom of the page. This will save your roster and send invitations to all of your players.

| Column Name: City                                         | Map to                 |
|-----------------------------------------------------------|------------------------|
| Milwaukee<br>Madison<br>Brookfield<br>Madison<br>Waukesha | Ignore                 |
|                                                           | Save & Finalize Import |

You will see your Team Roster page with all of you player information entered. Please do not toggle any players as Scholarship without first talking to your team sales representative at Soccer Pro. This is used for clubs that have scholarship players for whom the club pays a portion of the uniform costs. At this point you are done with your roster entry for that team, but you can return to this page at any time to add or manage players and view order status for each player.

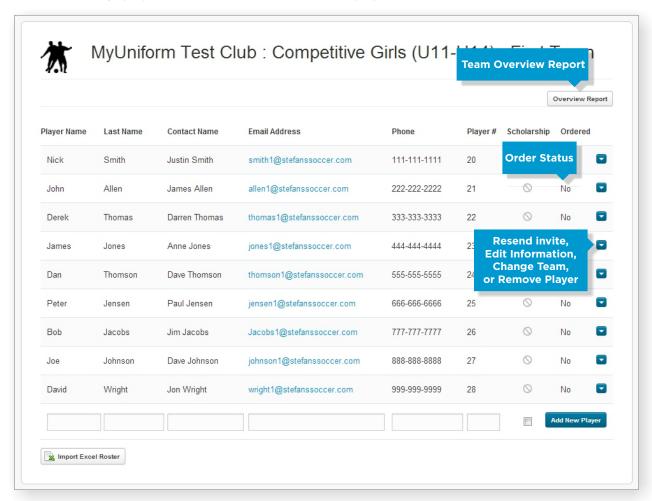